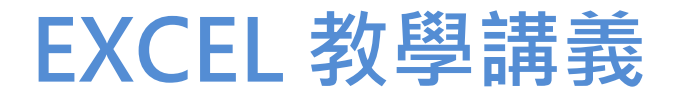

# **陳智揚 博士**

http://www.excel.com.tw

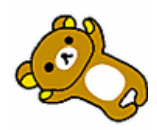

### mont les mé de la formation de la comme de la comme de la comme de la comme de la comme de la comme de la comm

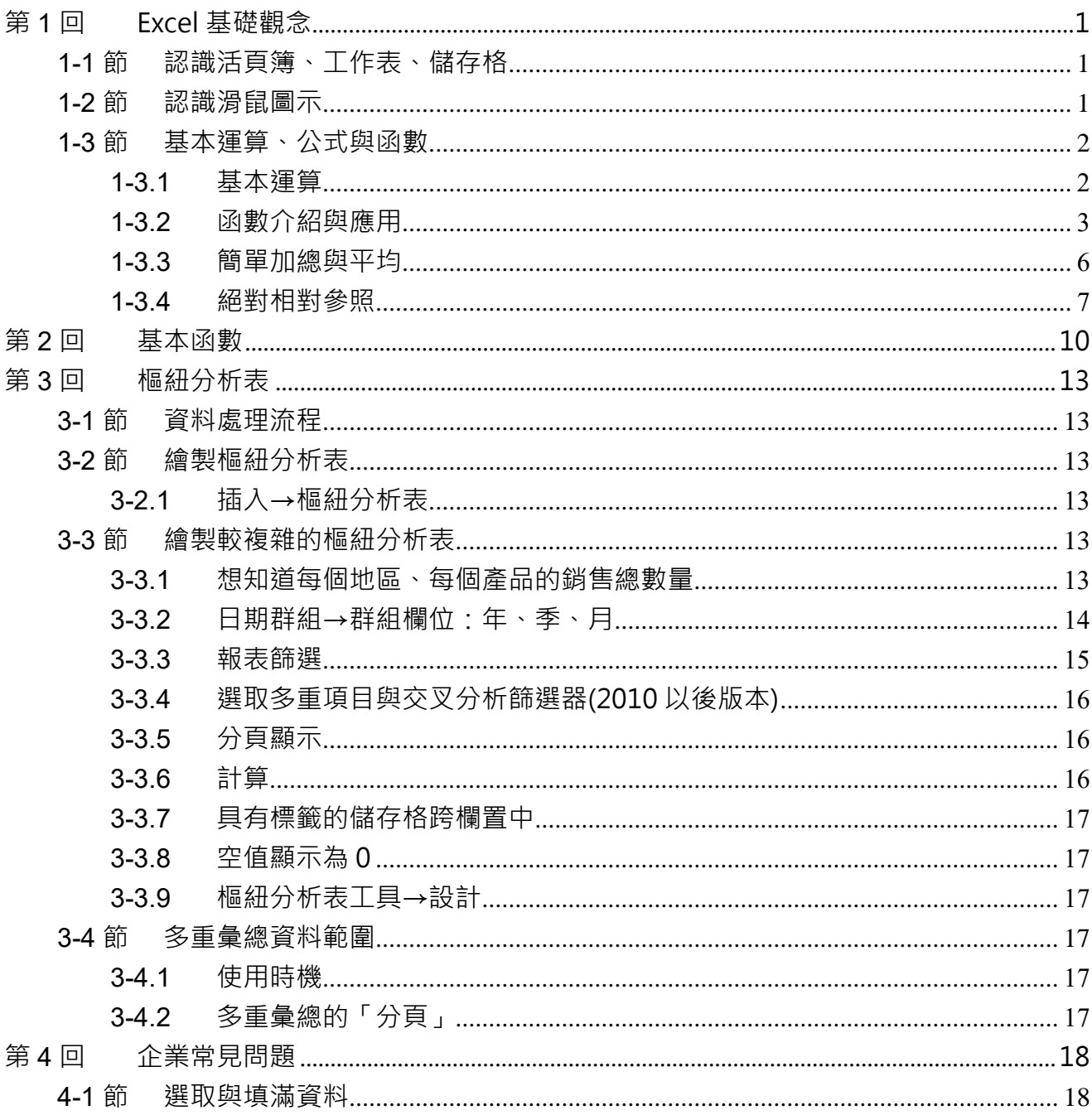

mont low it is to have in the little way

陳智揚 excel522@hotmail.com www.excel.com.tw

ment le par de la décide de la partie de la comme de la comme de la comme de la comme de la comme de

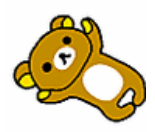

### <span id="page-2-0"></span>**第1回 Excel 基礎觀念**

### <span id="page-2-1"></span>**1-1節 認識活頁簿、工作表、儲存格**

- 每個 EXCEL 檔為一本『活頁簿』。
- 每一個活頁簿中預設會有 1 張『工作表(紙)』工作表數量視記憶體而訂。
- 每張工作表是由 16384 欄及 1048576 列組成。(EXCEL 2007、2010、2013、2016)
- ▶ 每個儲存格皆有『代號』。(代號由『欄』與『列』的交叉組成),如下圖所示。

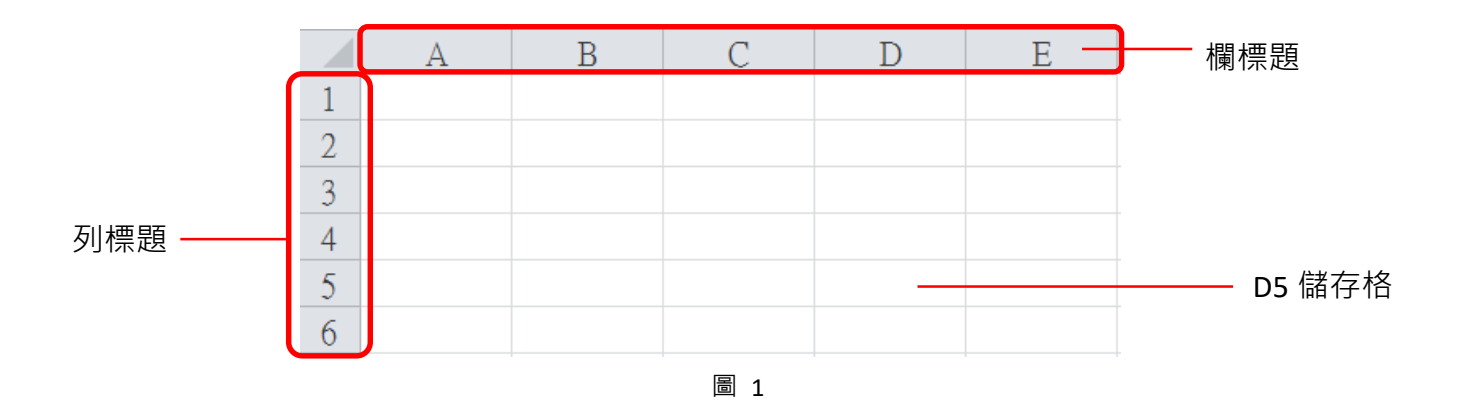

### <span id="page-2-2"></span>**1-2節 認識滑鼠圖示**

Excel 有多種的滑鼠游標種類,每種游標圖示皆有不同的功能,以下介紹每一種游標的功能。

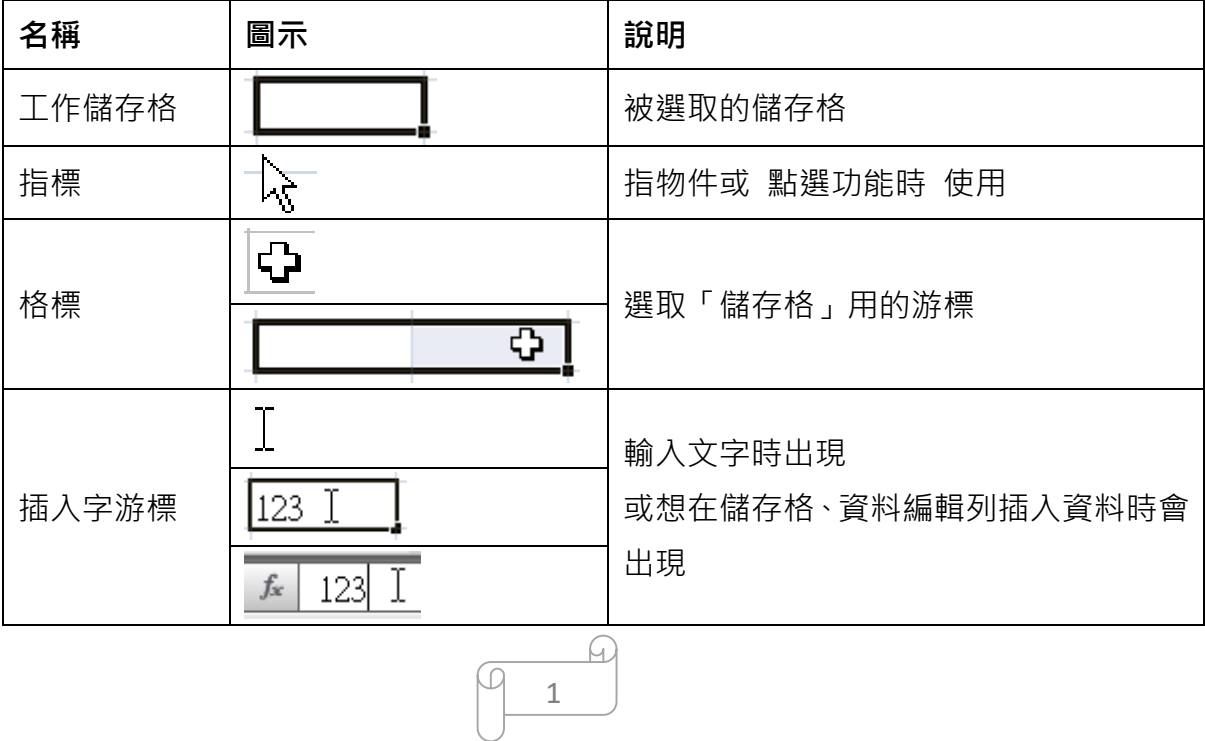

### 

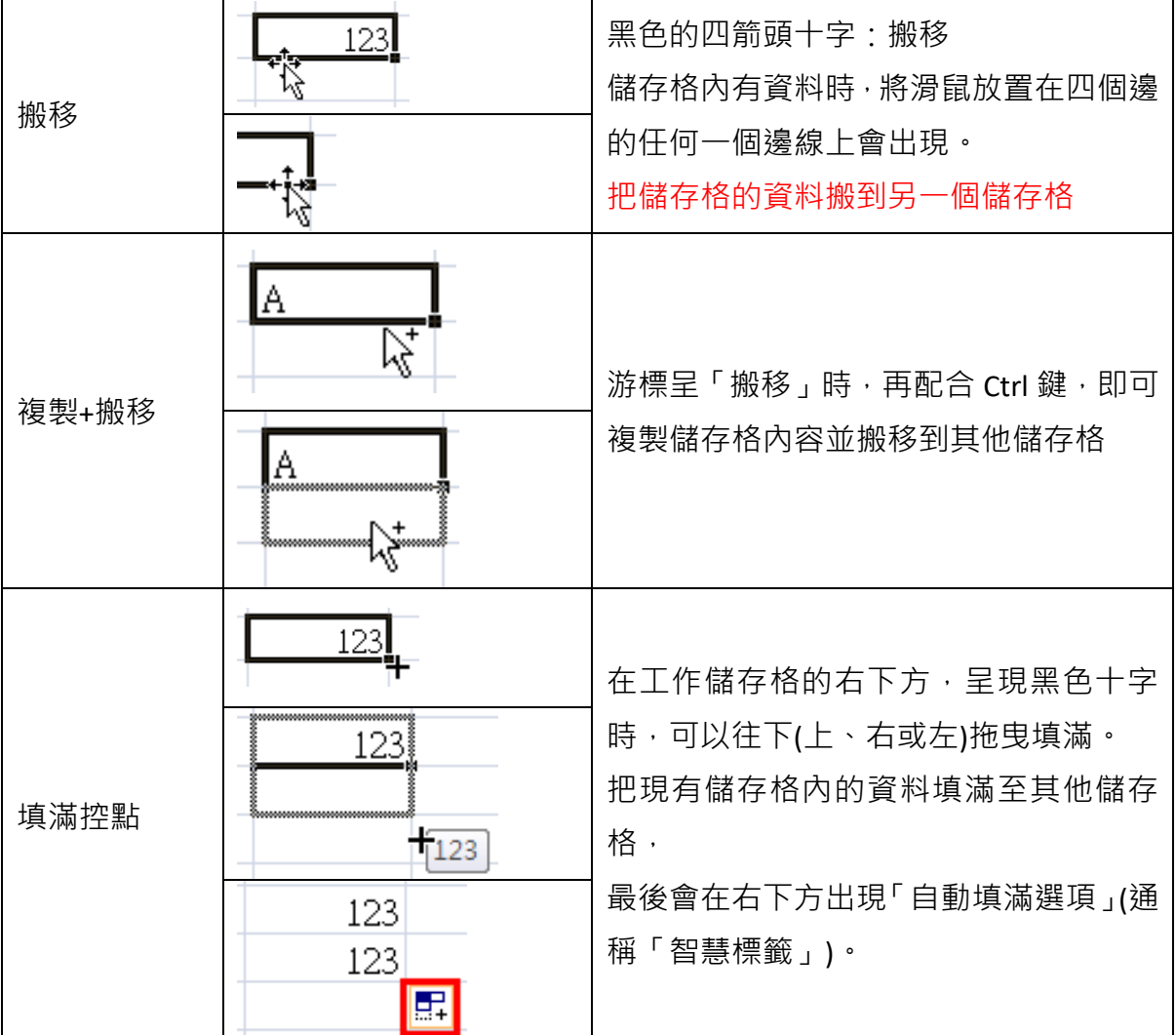

### <span id="page-3-0"></span>**1-3節 基本運算、公式與函數**

#### <span id="page-3-1"></span>**1-3.1 基本運算**

### **練習範例:<sup>1</sup> 基礎觀念\1Basic.xlsx**

在公式或函數中經常使用的算術運算子,運算子會依照您設計的運算式進行計算。計算會根據 預設的順序進行 (通常是遵循一般數學規則,例如:先乘除後加減),但是您可以使用括號來變 更計算的順序。

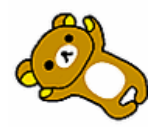

### mont les mont de la mont de la mont de la mont de la mont de la mont de la mont de la mont de la mont de la mo

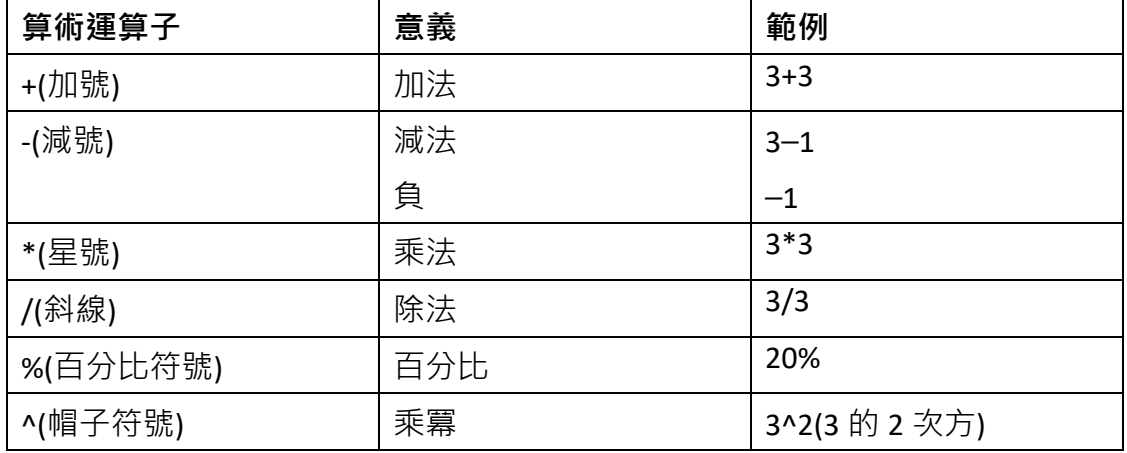

要在 Excel 中輸入公式或函數並顯示計算結果, 第一個字必須輸入「=」號。 [以圖](#page-4-1) 2 為例, 公式為『=B3+C3+D3+E3』

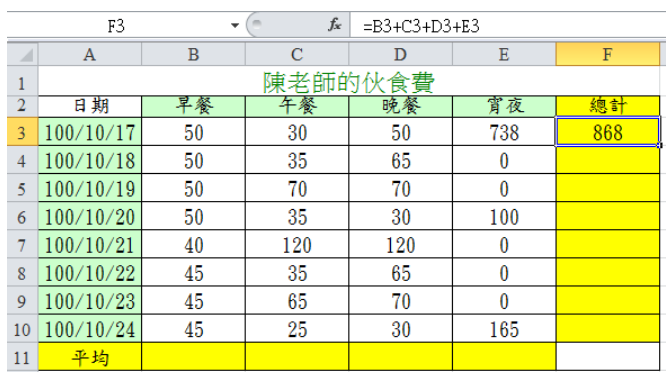

圖 2

<span id="page-4-1"></span>**附註: 在輸入公式時若欲輸入儲存格代號,建議勿直接輸入(樞紐分析表除外),請 使用滑鼠點選或拖曳範圍。**

#### <span id="page-4-0"></span>**1-3.2 函數介紹與應用**

**練習範例:<sup>1</sup> 基礎觀念\1Basic.xlsx**

Excel 內建相當豐富的函數,將複雜的公式或邏輯功能化簡為簡單的函數。使用者只要遵守每個 函數的使用規範,即可輕鬆完成複雜的計算。 輸入函數有兩種方法:

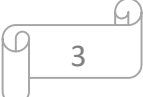

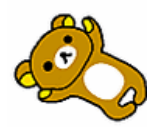

### 

1. 直接輸入,步驟如下:

(1)輸入「=」號

(2)輸入函數名稱(英文字母大小寫皆可,輸入部分函數名稱即可)。

(3)使用↑、↓鍵選定函數,按下鍵盤上的「<mark>Tab</mark>」鍵。

- (4)顯示「函數引數視窗」:
- 方法 1:Ctrl+A
- 方法 2:Shift+F3

方法 3:按下「資料編輯列」上的<mark> £</mark> 鈕, 如[圖](#page-5-0) 3 所示。

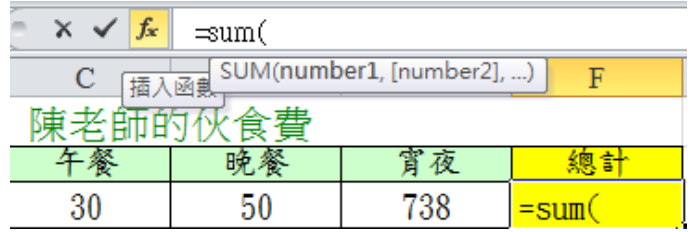

圖 3

<span id="page-5-0"></span>(5)設定引數,如[圖](#page-5-1) 4 所示。

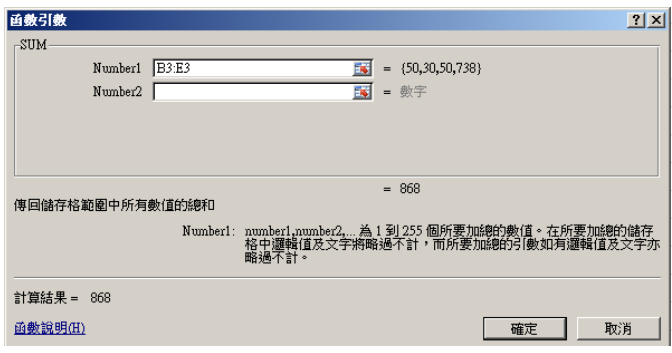

圖 4

<span id="page-5-1"></span>(6)輸入完畢,按下「確定」,或放棄編輯按下「取消」。

2. 使用「公式」標籤

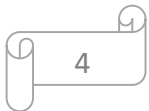

# me The national means of the month of the month of the month of the month of the month of the month of the mon

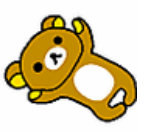

(1)切換至「公式」標籤,按下「插入函數」鈕,如[圖](#page-6-0) 5 所示。

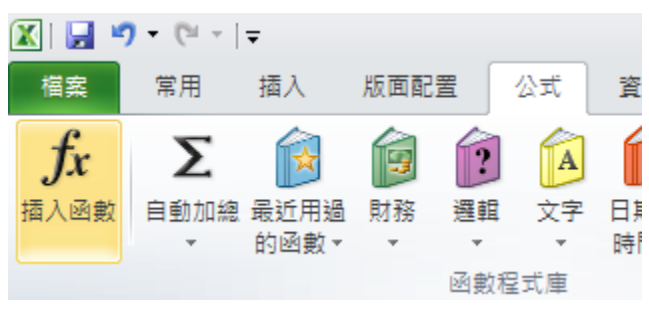

圖 5

<span id="page-6-0"></span>(2)出現「插入函數」視窗,點選適合的函數,按下「確定」鈕,如[圖](#page-6-1) 6 所示。

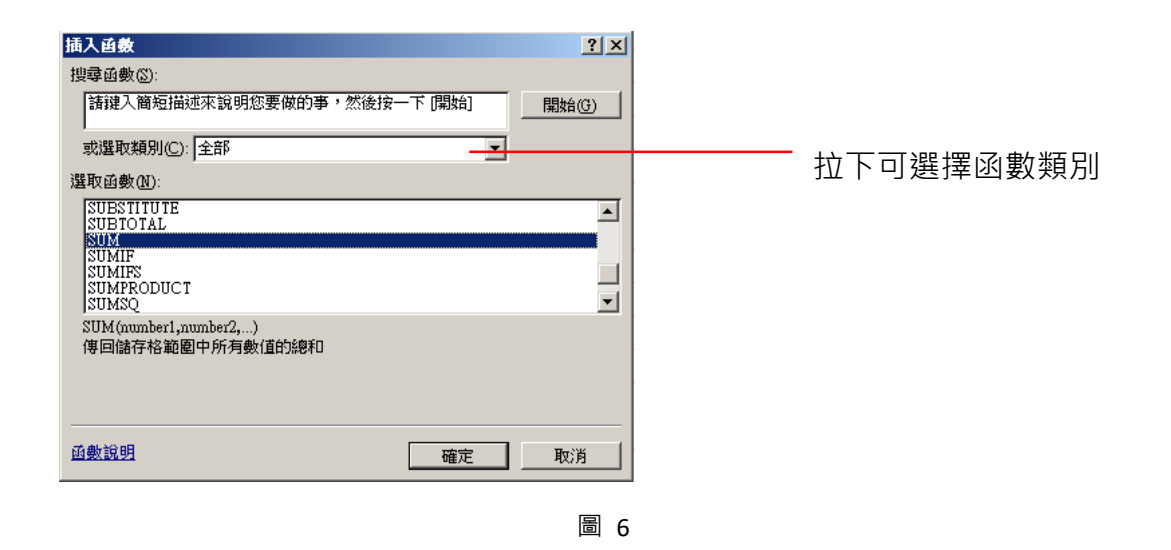

<span id="page-6-1"></span>(3)輸入左括號或按下鍵盤上的「Tab」鍵。

(5)設定引數。

(6)輸入完畢,按下「確定」,或放棄編輯按下「取消」。

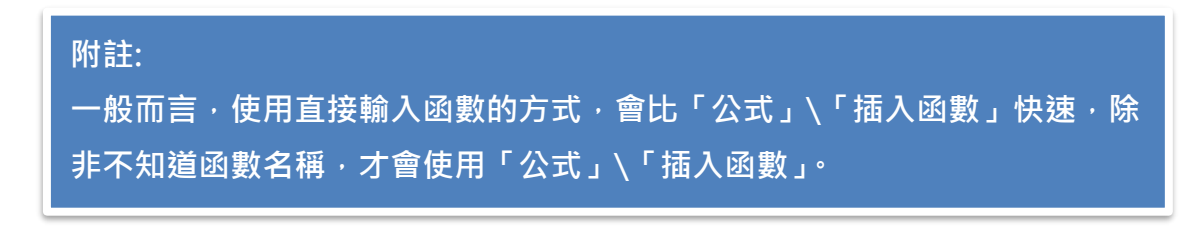

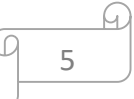

EXCEL 講義

### ment to the month of the month of the month of the second that the second the second that the second of the se

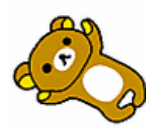

#### <span id="page-7-0"></span>**1-3.3 簡單加總與平均**

#### **練習範例:<sup>1</sup> 基礎觀念\1Basic.xlsx**

Excel 提供了簡單函數的快速操作,如「加總」、「平均」、「計數」、「最大值」、「最小值」。只要 選對範圍,再按下正確的按鈕,就可以快速且正確的計算結果。

實例操作:

若要快速計算加總與平均,請執行下列動作:

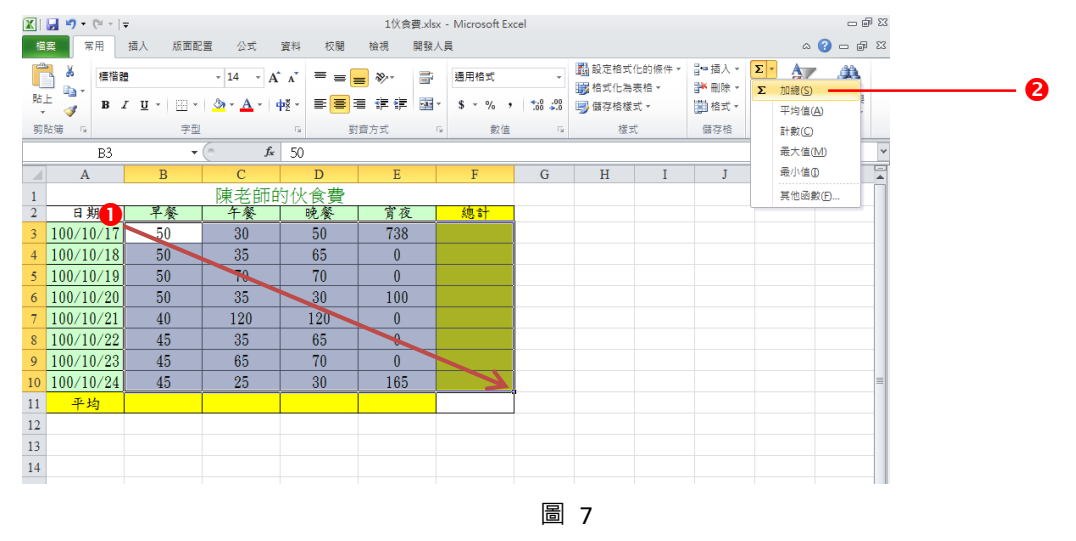

Step1:

選取 B3:F10 範圍儲存格,一定要包含答案要出現的儲存格。

Step2:

按下「常用」索引標籤,點選「自動加總」鈕。

※完成結果[如圖](#page-8-1) 8 所示。

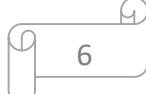

### 

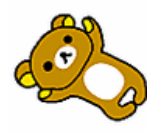

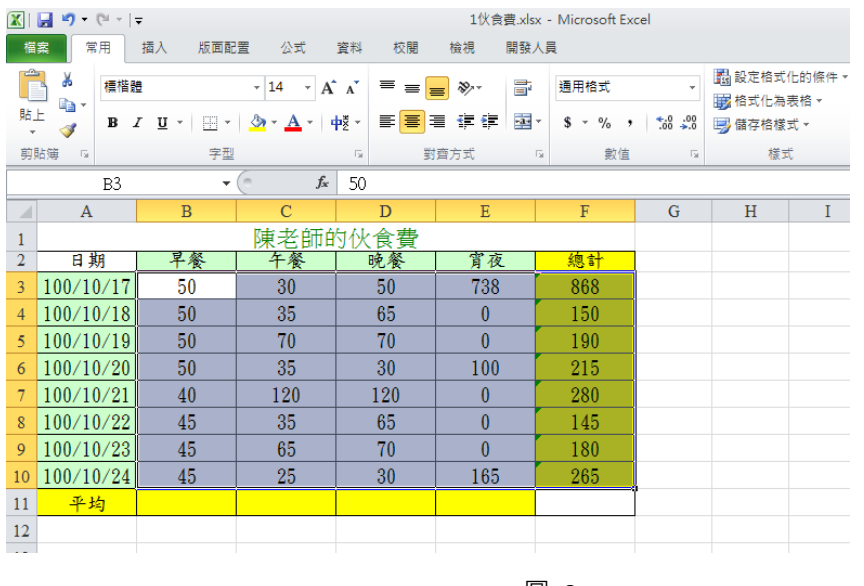

圖 8

### <span id="page-8-1"></span>延伸學習

請於「伙食費」工作表中完成「平均值」的計算。

#### <span id="page-8-0"></span>**1-3.4 絕對相對參照**

#### **練習範例:<sup>1</sup> 基礎觀念\1Basic.xlsx**

Excel 相當聰明,當我們複製或填滿儲存時, Excel 會自動將公式內的儲存格範圍做適當的修改, 但有時我們所設計的公式中,某些儲存格或範圍必須「固定」方可計算正確。為了避免「自動 填滿,或「複製,儲存格公式時,參照的儲存格跟著答案儲存格一起移動,造成位移而答案錯 誤。因此在設計公式時需要告知 Excel 哪些儲存格必須「鎖定」。接下來, 我們針對「絕對相對 參照」作進一步的解說。

- 鎖定符號「\$」,可使用鍵盤上的 F4 鍵產生, 或 Shift + 4 輸入「\$」符號。
- F4 是一個循環, 以 4 次為一個循環。

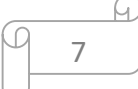

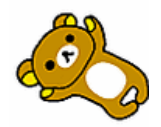

# mont les millet ment and montagement

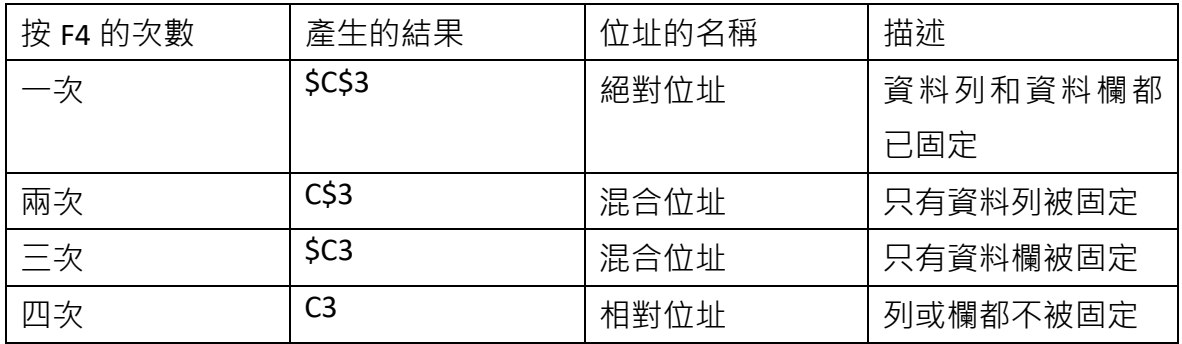

### **練習範例:<sup>1</sup> 基礎觀念\1Basic.xlsx**

我們來練習看看如何使用「絕對相對參照」完成成績計算。

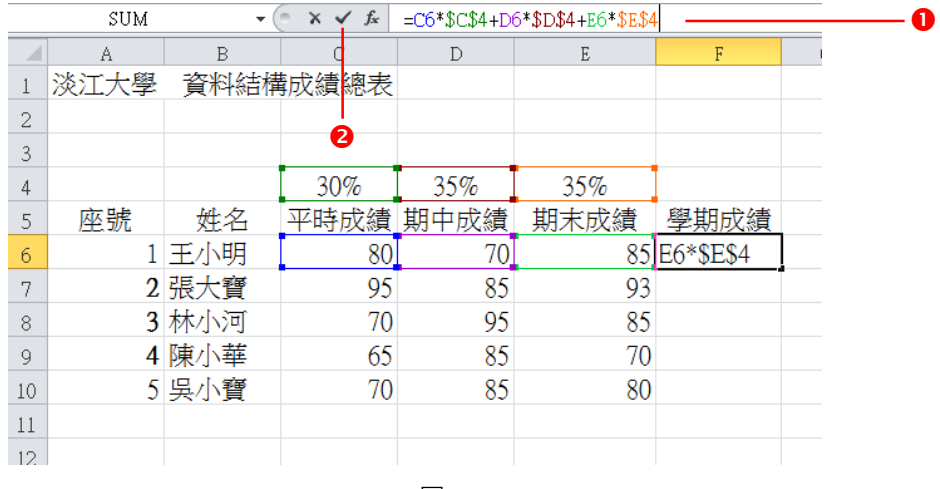

圖 9

#### Step1:

點選「F6」儲存格,輸入 =C6\*C4(按E) +D6\*D4(按E4) +E6\*E4(按E4) 結果 =C6\*\$C\$4+D6\*\$D\$4+E6\*\$E\$4

Step2:

按下鍵盤上的 Enter 鍵或「資料編輯列」上的Ø鈕。

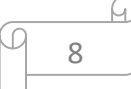

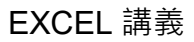

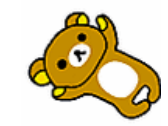

wns Tonen Tother in Market The Top of the Top of the Top of the Top of the Top of the Top of the To

#### Step3:

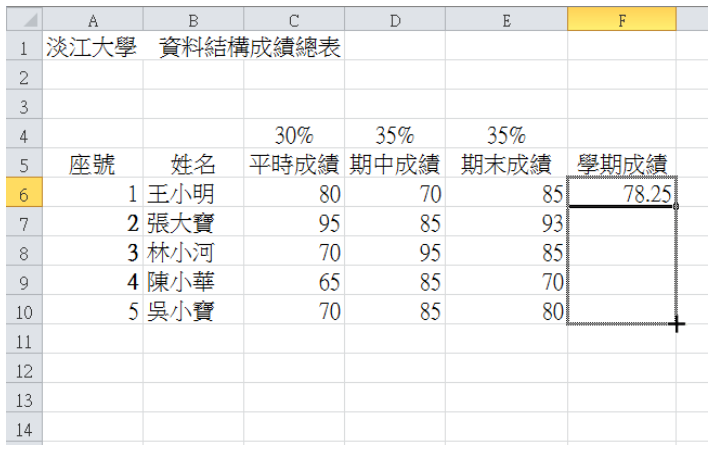

圖 10

使用「填滿控點」游標向下拖曳或出現「填滿控點」游標後,快按左鍵兩下,可快速完成其

他學生的學期成績。

※完成結果[如圖](#page-10-0) 11 所示。

<span id="page-10-0"></span>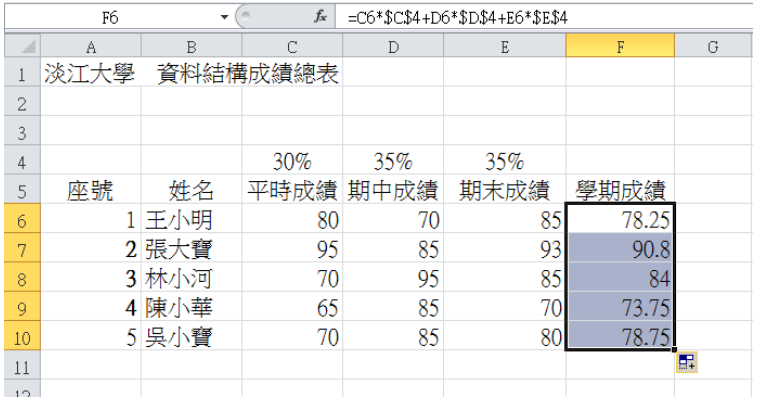

圖 11

9

# mont les mé de la formation de la formation de la formation de la formation de la formation de la formation de

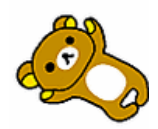

## <span id="page-11-0"></span>**第2回 基本函數**

### **練習資料夾:<sup>2</sup> 函數應用**

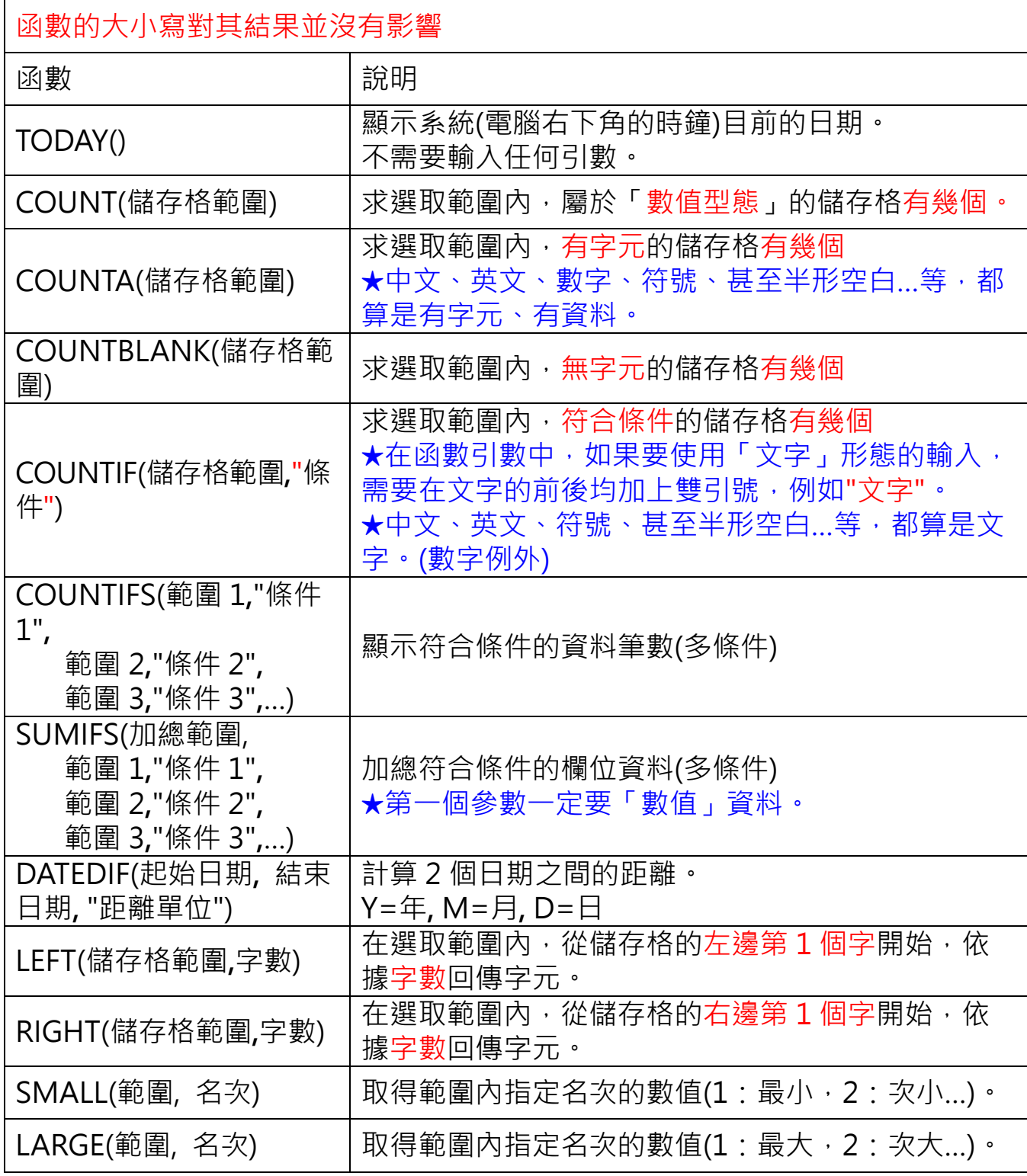

# EXCEL 講義

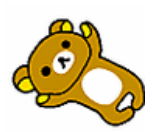

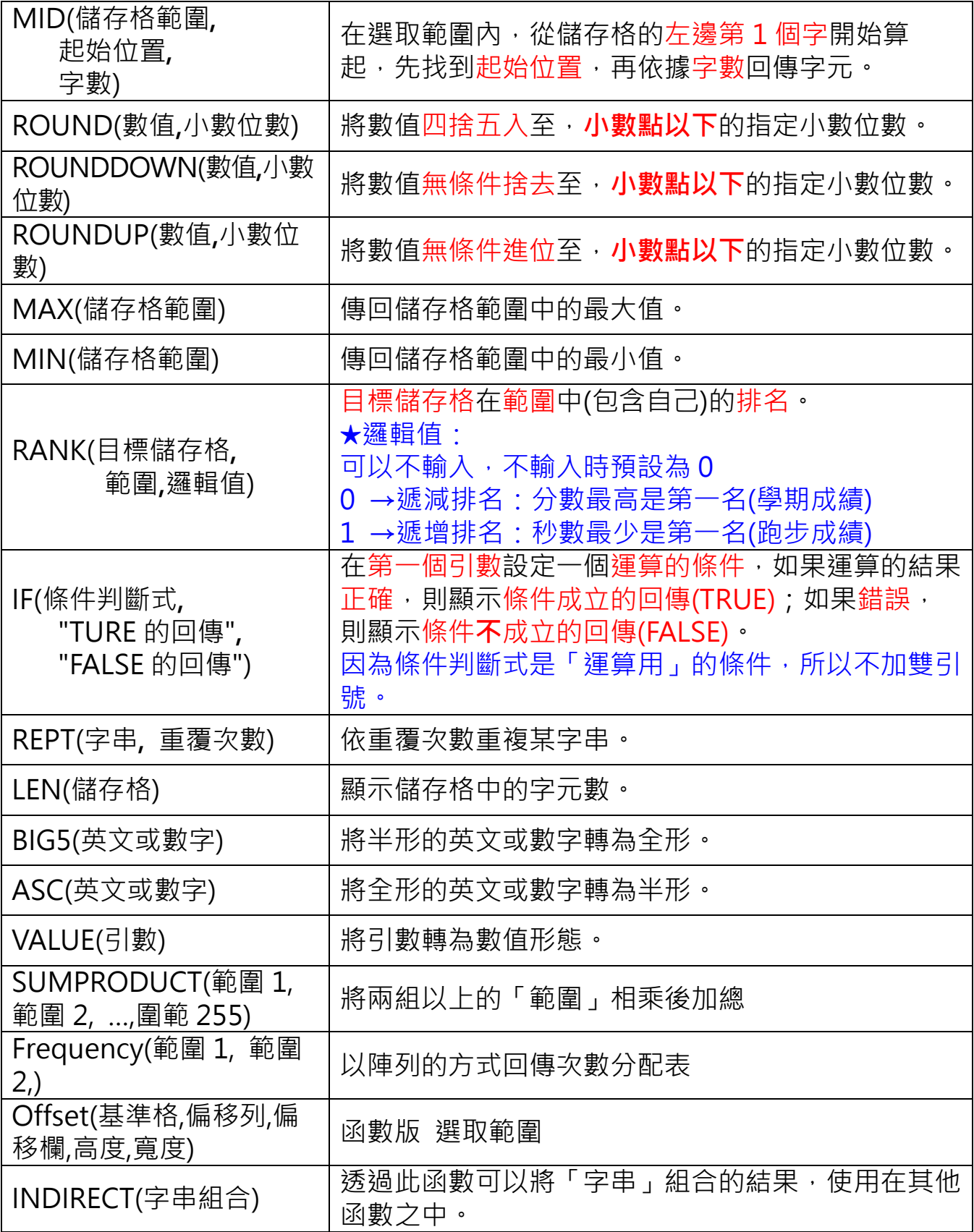

# EXCEL 講義

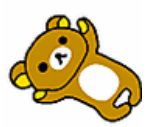

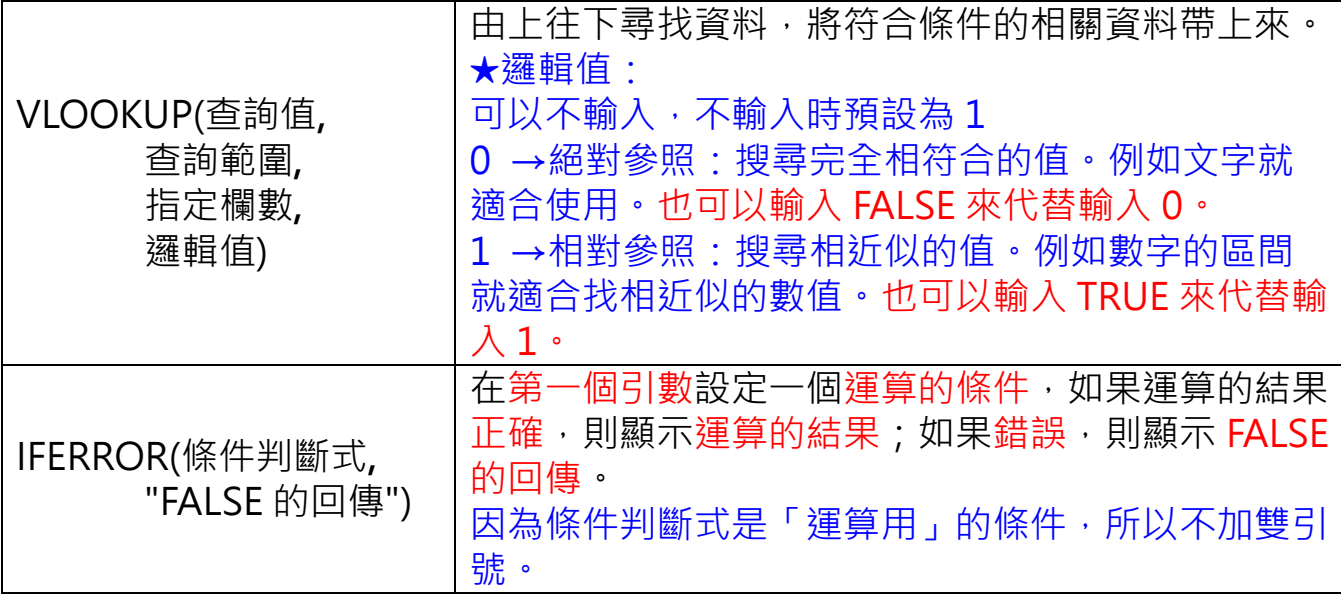

<span id="page-14-0"></span>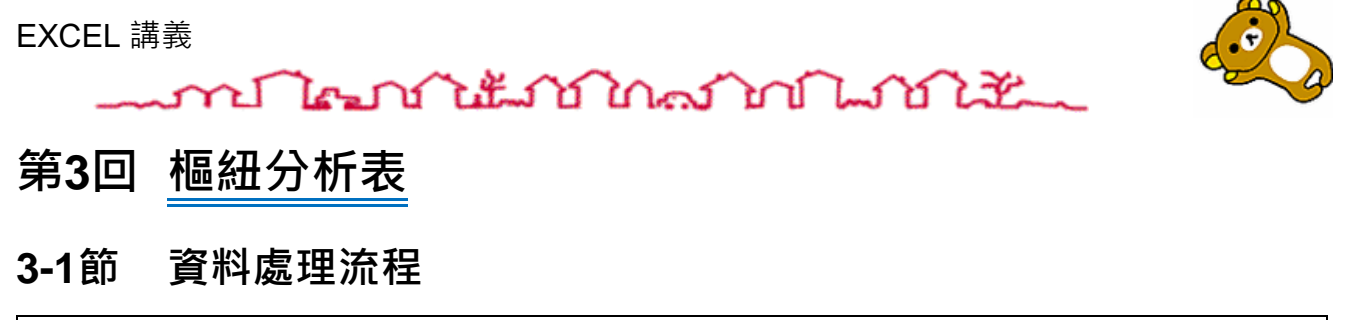

<span id="page-14-1"></span>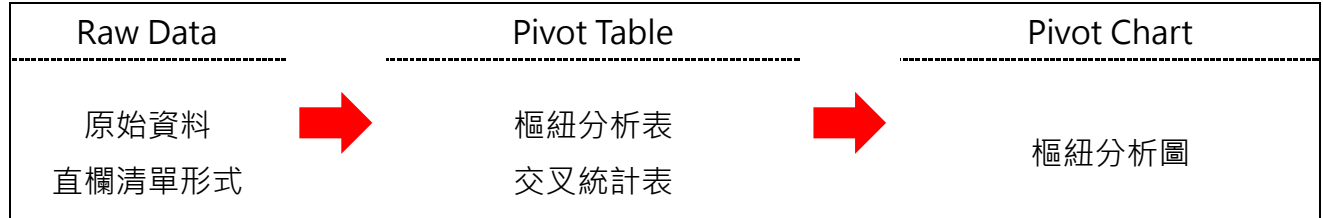

### <span id="page-14-2"></span>**3-2節 繪製樞紐分析表**

#### <span id="page-14-3"></span>**3-2.1 插入→樞紐分析表**

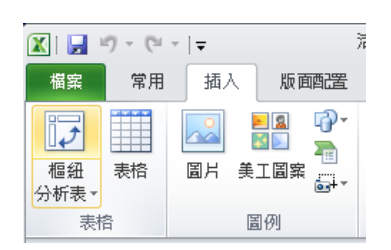

### <span id="page-14-4"></span>**3-3節 繪製較複雜的樞紐分析表**

**練習範例:<sup>4</sup> 小計篩選樞紐\ <sup>5</sup> 樞紐分析表.xlsx**

#### <span id="page-14-5"></span>**3-3.1 想知道每個地區、每個產品的銷售總數量**

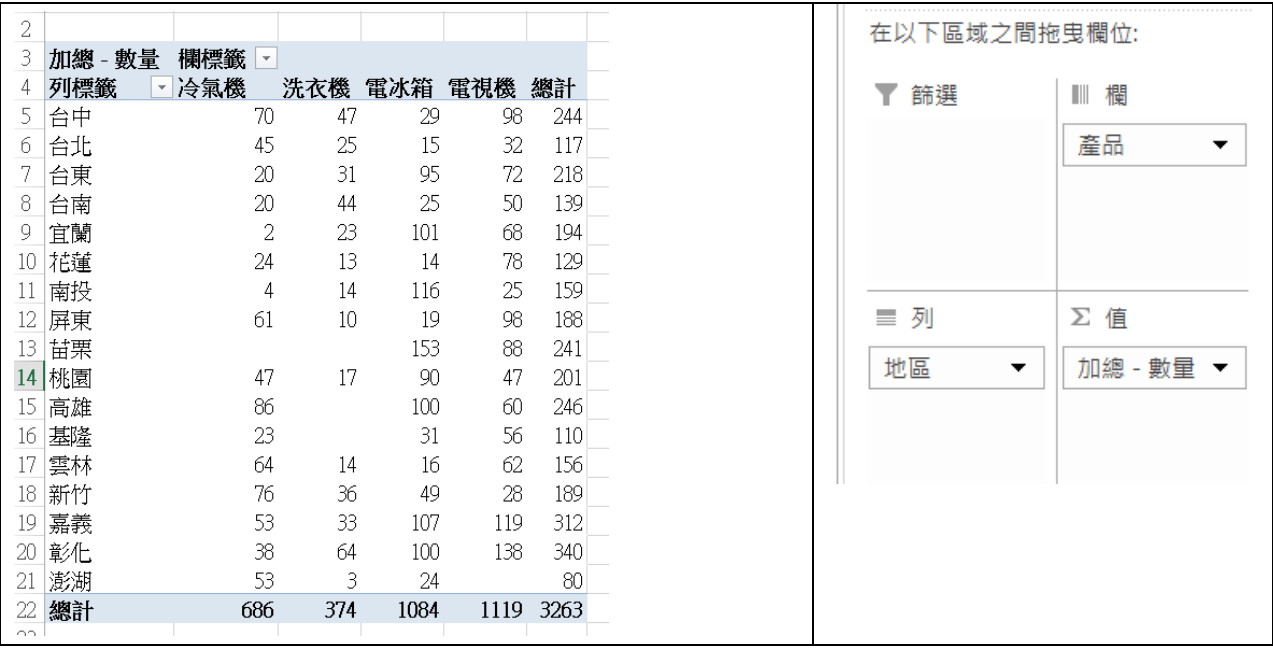

## mont les mit tot land land like we

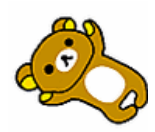

#### <span id="page-15-0"></span>**3-3.2 日期群組→群組欄位:年、季、月**

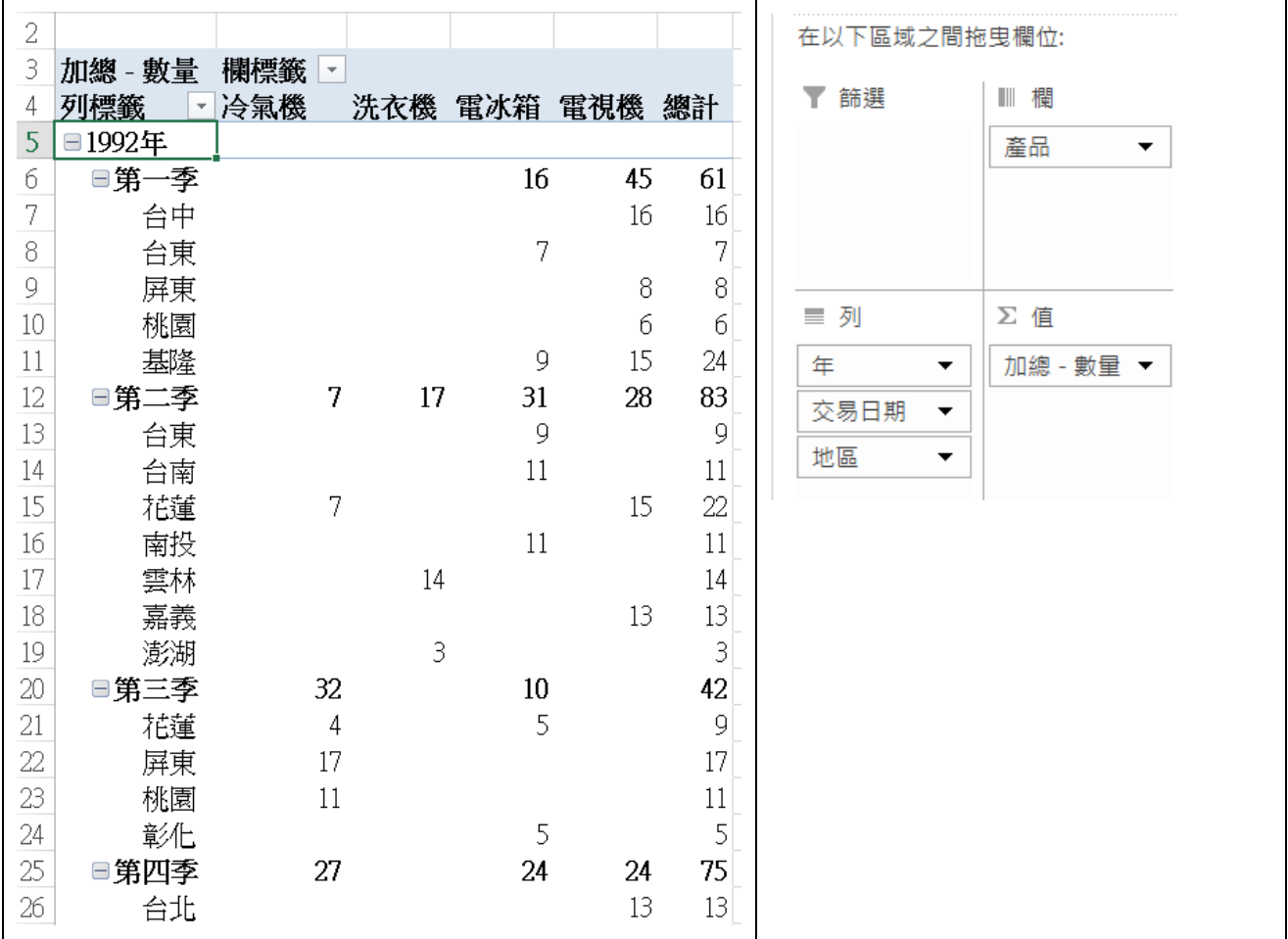

## **延伸學習:Excel 的日期處理**

- 輸入今天日期快速鍵:\_\_\_\_\_\_\_\_\_\_\_\_\_\_+\_\_\_\_\_\_\_\_\_\_\_\_\_\_\_
- 輸入目前時間快速鍵:\_\_\_\_\_\_\_\_\_\_\_\_+\_\_\_\_\_\_\_\_\_\_\_\_\_+\_\_\_\_\_\_\_\_\_\_\_\_\_\_\_
- > 輸入中華民國日期轉西元日期: \_\_\_\_\_\_\_\_\_\_\_\_\_\_\_\_\_\_\_\_\_\_\_\_\_\_\_\_\_\_
- > 連續數字日期轉換成標準日期,例: 1030205→2014/2/5

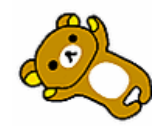

# mont les mé de la marina de la maria de la maria de la maria de la maria de la maria de la maria de la maria d

### <span id="page-16-0"></span>**3-3.3 報表篩選**

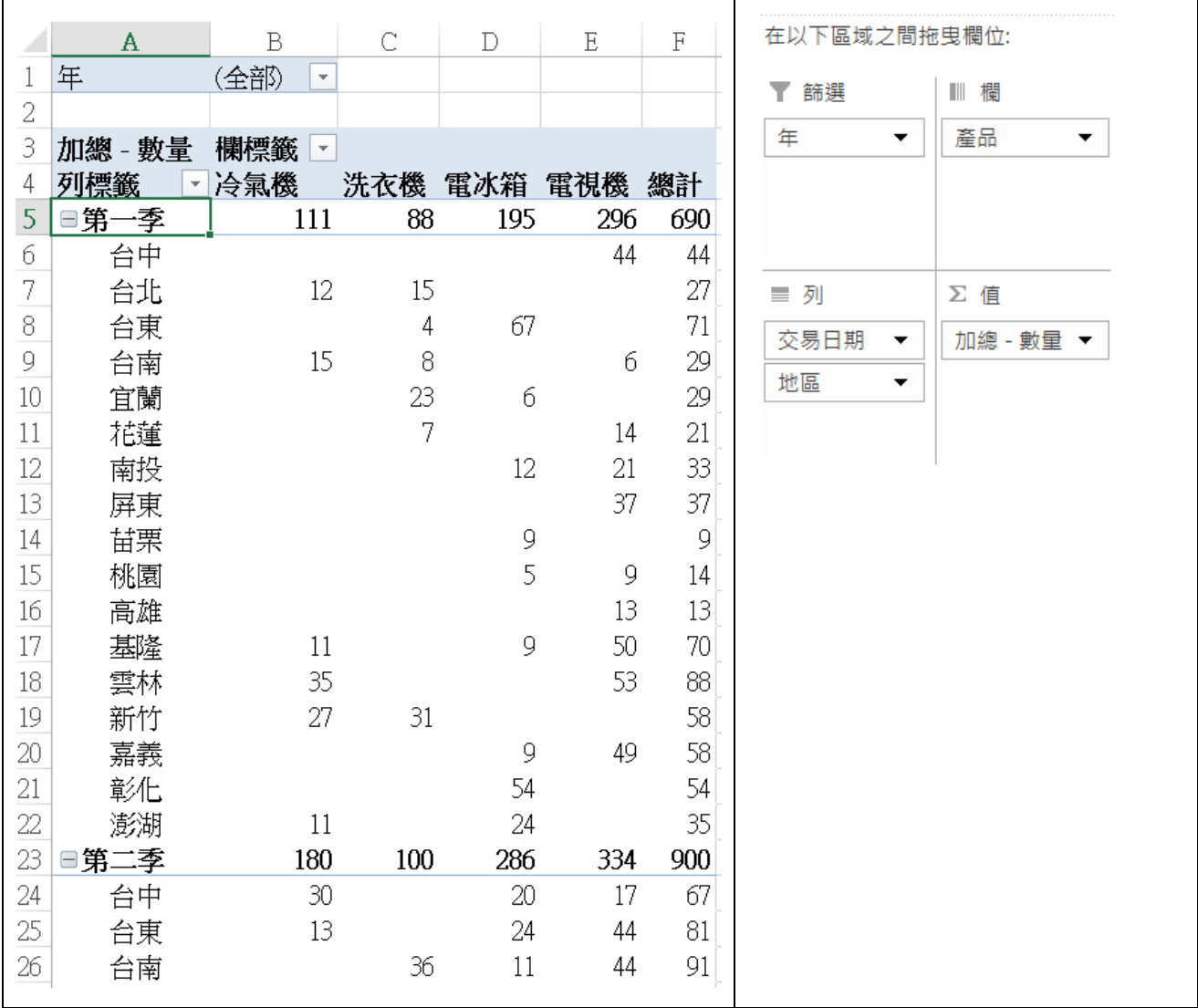

# wan Top of the following for the most of the way of the first state of the second that the second the second t

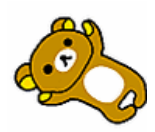

#### <span id="page-17-0"></span>**3-3.4 選取多重項目與交叉分析篩選器(2010 以後版本)**

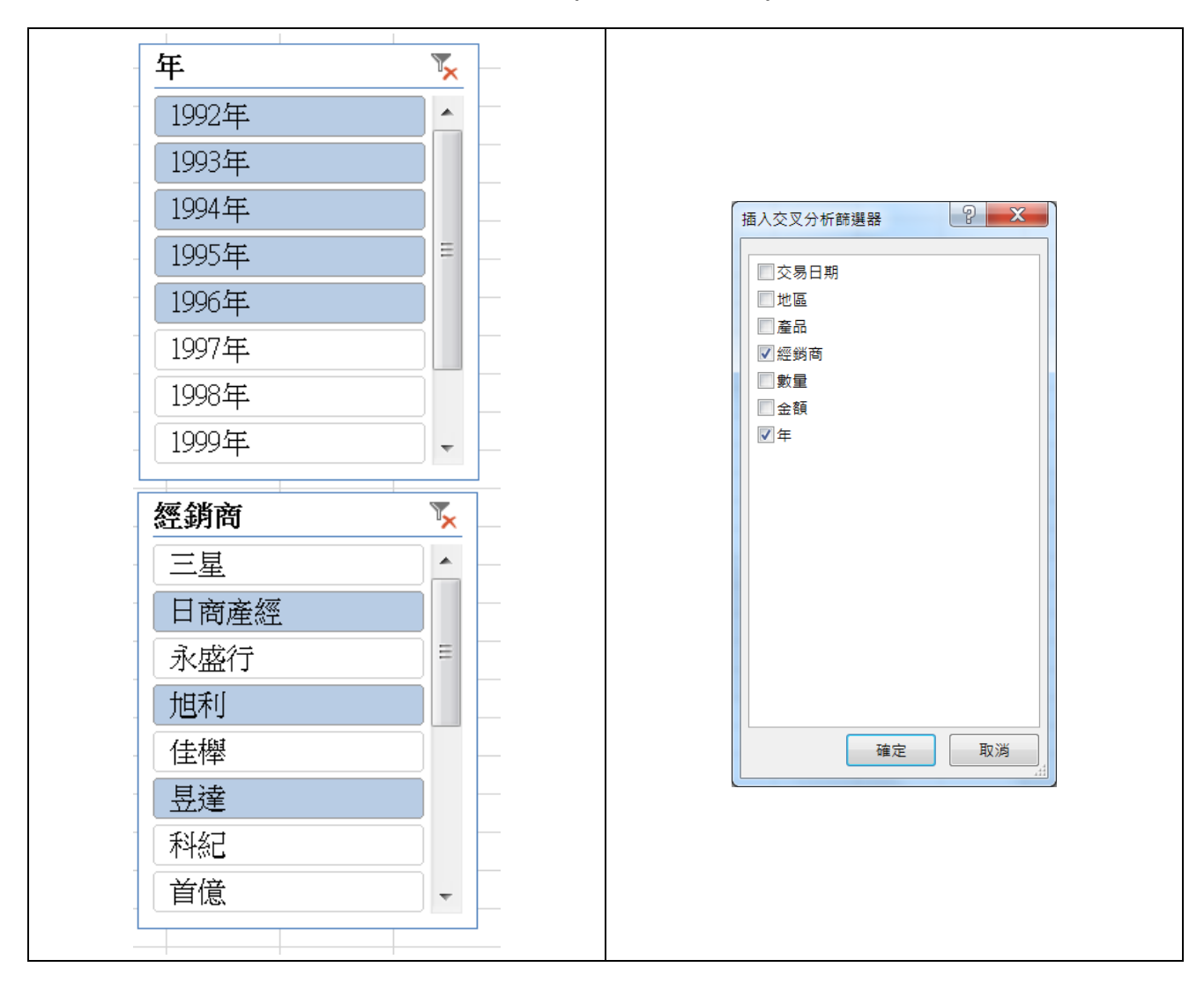

#### <span id="page-17-1"></span>**3-3.5 分頁顯示**

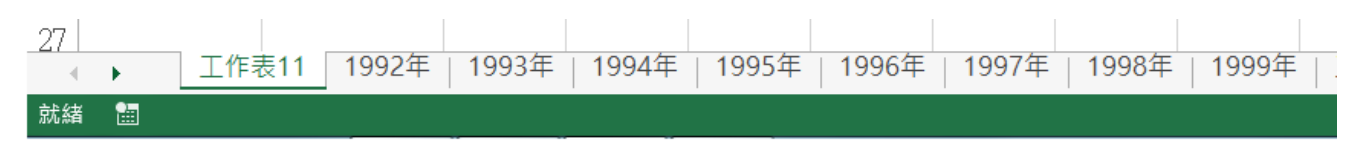

#### <span id="page-17-2"></span>**3-3.6 計算**

- 摘要值方式**(最大值、最小值、項目各數)**
- 值的顯示方式**(佔有率)**
- 新增計算欄位**(毛利率計算:(總金額-總成本)/總金額)**
- 新增計算項目**(重點城市(台北、台中、台南、高雄)加總)**

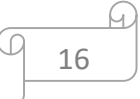

# mont low to the month of the month of the month of the month of the month of the month of the month of the mon

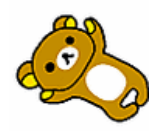

- <span id="page-18-0"></span>**3-3.7 具有標籤的儲存格跨欄置中**
- <span id="page-18-1"></span>**3-3.8 空值顯示為 0**
- <span id="page-18-2"></span>**3-3.9 樞紐分析表工具→設計**
	- 小計
	- 總計
	- > 報表版面配置
	- > 空白列
	- 樞紐分析表樣式
	- 樞紐分析表樣式選項
- **延伸學習:若原始資料範圍不固定,如何處理?**

#### <span id="page-18-3"></span>**3-4節 多重彙總資料範圍**

<span id="page-18-4"></span>**3-4.1 使用時機**

看似樞紐確不是樞紐的報表,如何拆解?

- **練習範例:小計篩選樞紐\全球業績月報表.xlsx**
- <span id="page-18-5"></span>**3-4.2 多重彙總的「分頁」**

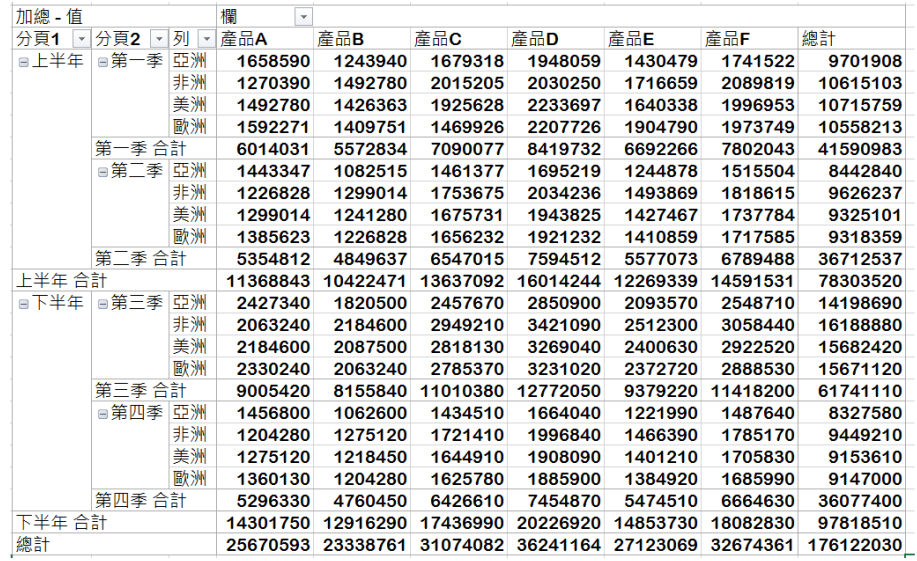

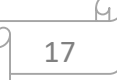

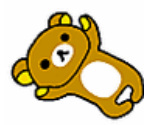

mont les mé de l'antistration de la comme de la comme de la comme de la comme de la comme de la comme de la co

### <span id="page-19-0"></span>**第4回 企業常見問題**

<span id="page-19-1"></span>**4-1節 選取與填滿資料**

**使用檔案:企業常見問題\1 選取與填滿資料.xlsx**

**1 交易資料檔.xlsx 檔是某企業 ERP 系統的銷售資料,請依下方題目敘述操作,**

### **未提及之設定一律以預設為主。**

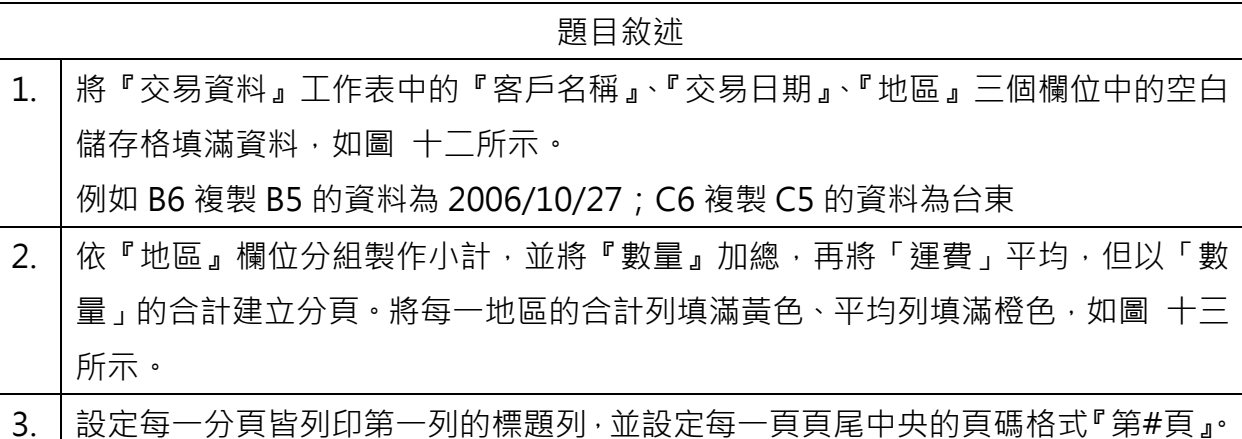

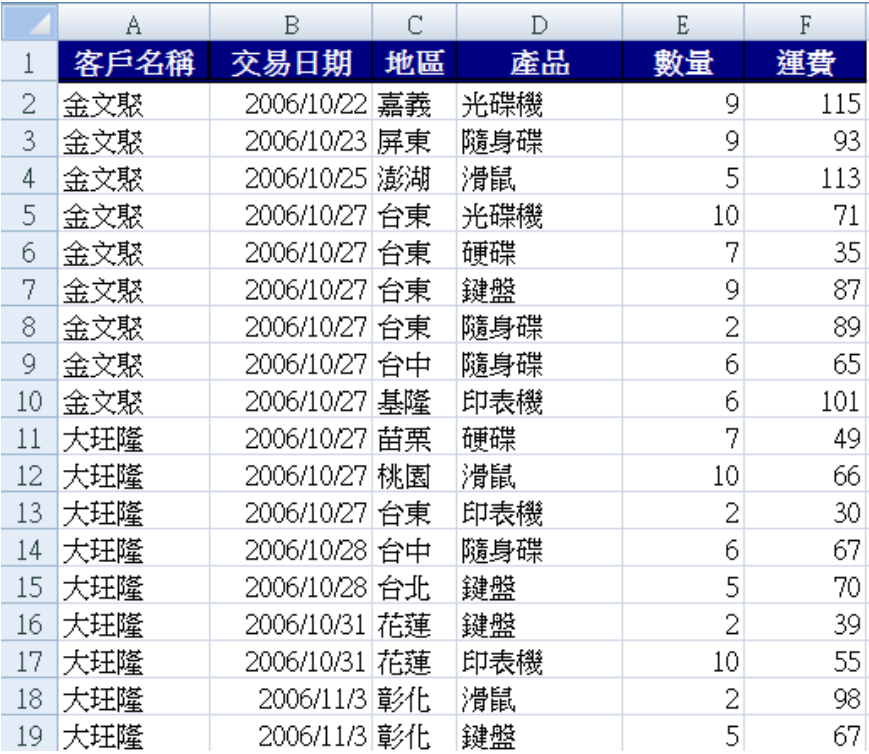

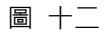

<span id="page-19-2"></span><u></u> 18

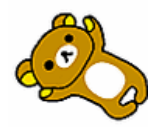

# EXCEL 講義

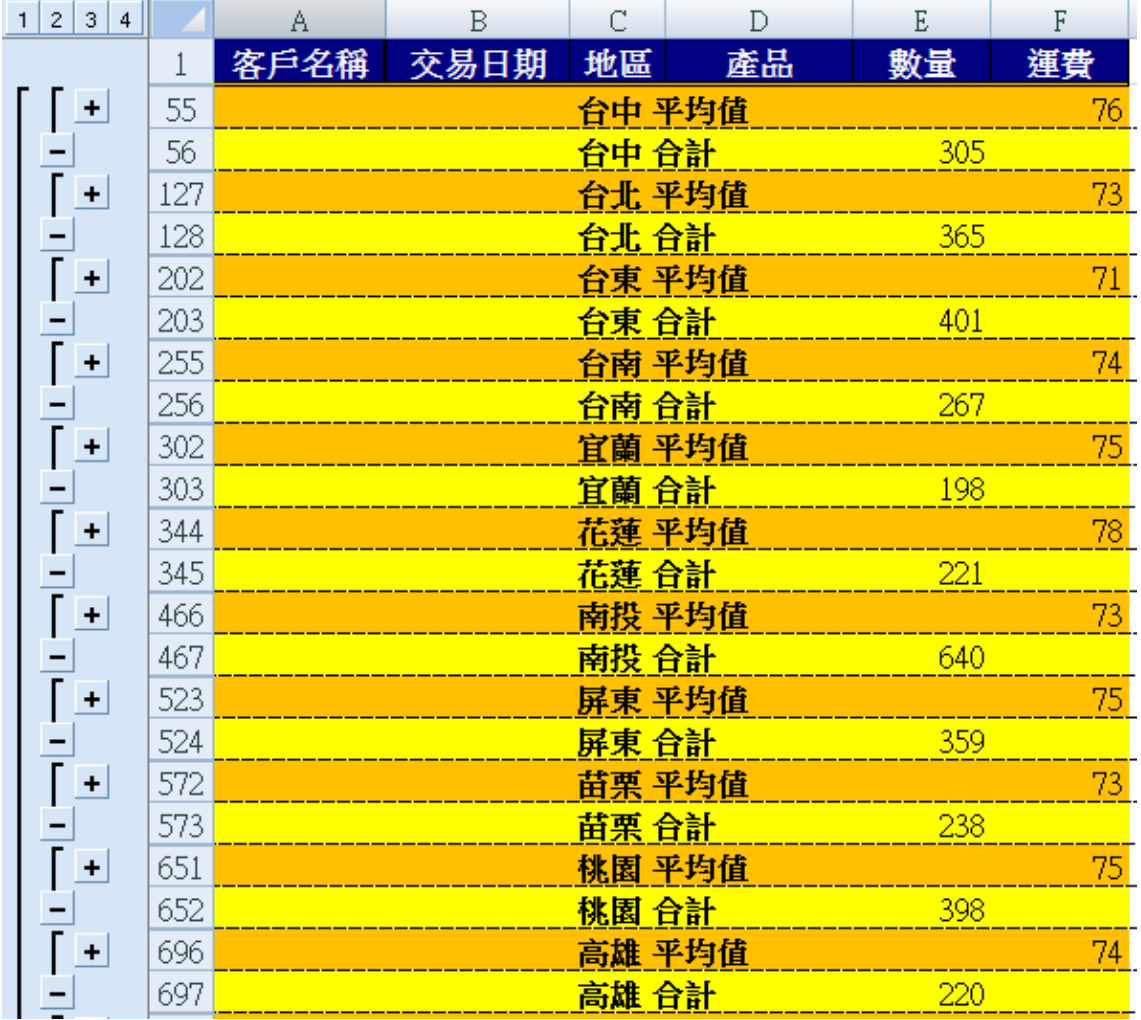

<span id="page-20-0"></span>圖 十三

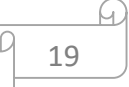